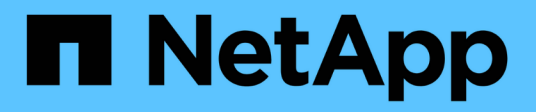

# **Migrez les outils ONTAP**

ONTAP tools for VMware vSphere 10.1

NetApp June 21, 2024

This PDF was generated from https://docs.netapp.com/fr-fr/ontap-tools-vmware-vsphere-10/migrate/migrate-to-latest-ontaptools.html on June 21, 2024. Always check docs.netapp.com for the latest.

# **Sommaire**

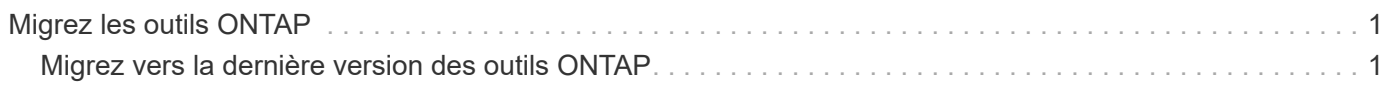

# <span id="page-2-0"></span>**Migrez les outils ONTAP**

# <span id="page-2-1"></span>**Migrez vers la dernière version des outils ONTAP**

Lors de la migration des données de stockage, les systèmes back-end sont intégrés manuellement via des API REST. Lors de la migration des données du fournisseur VASA, les données sont exportées à partir de la base de données Derby existante et importées dans la base de données MongoDB.

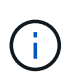

Il est recommandé de migrer les outils ONTAP pour la configuration de VMware vSphere 9.xx uniquement si la configuration gère uniquement la fonctionnalité du fournisseur VASA. Si vous disposez de datastores NVMe et de la réplication vVol, il n'est pas recommandé de migrer la configuration vers les outils ONTAP pour VMware vSphere 10.1.

### **À propos de cette tâche**

La migration est prise en charge à partir des outils ONTAP pour VMware vSphere 9.10D2, 9.11D4, 9.12 et 9.13 vers la version 10.1.

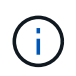

En tant qu'utilisateur existant, vous devez effectuer la sauvegarde OVA de votre version actuelle avant de procéder à la mise à niveau vers les versions de correctifs.

## **Étapes de migration courantes**

- 1. Déploiement des outils OVA pour ONTAP pour VMware vSphere 10.1.
- 2. Ajoutez l'instance vCenter Server que vous souhaitez migrer vers les outils ONTAP pour VMware vSphere 10.1. Voir ["Ajoutez et gérez des instances vCenter Server"](https://docs.netapp.com/fr-fr/ontap-tools-vmware-vsphere-10/configure/add-vcenter.html)
- 3. Intégrez le système back-end du stockage localement à partir des outils ONTAP pour les API vCenter du plug-in VMware vSphere. Ajoutez du stockage en tant que stockage local délimité pour la migration.
- 4. Les datastores NFS et VMFS migrés depuis les outils ONTAP pour VMware vSphere 9.xx ne sont visibles dans les outils ONTAP pour VMware vSphere 10.1 qu'après le déclenchement de la procédure de détection des datastores, qui peut prendre jusqu'à 30 minutes. Vérifiez si les datastores sont visibles dans la page Présentation de la page de l'interface utilisateur du plug-in ONTAP Tools for VMware vSphere.

## **Étapes de migration SRA**

#### **Avant de commencer**

Avant la migration, assurez-vous que l'un des sites est protégé et que l'autre est à l'état de restauration.

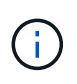

Ne migrez pas si le basculement vient d'être terminé et si la re-protection est en attente. Effectuez la re-protection, puis la migration. Il en va de même pour tester le plan de reprise d'activité. Une fois le test du plan de reprise terminé, nettoyez la restauration test, puis démarrez la migration.

- 1. Effectuez les étapes suivantes pour supprimer les outils ONTAP pour l'adaptateur SRA de VMware vSphere 9.xx dans l'interface utilisateur SRM :
	- a. Accédez à la page gestion de la configuration SRM
- b. Accédez à la section Storage Replication adapter
- c. Cliquez sur le menu Kebab et cliquez sur **Réinitialiser la configuration**
- d. Cliquez sur le menu Kebab et sélectionnez **Supprimer**

Effectuez ces étapes sur les sites de protection et de reprise d'activité.

- 2. Installez les outils ONTAP pour l'adaptateur VMware vSphere 10.1 SRA sur les sites de protection et de reprise en suivant la procédure décrite à la section ["Configurez SRA sur l'appliance SRM"](https://docs.netapp.com/fr-fr/ontap-tools-vmware-vsphere-10/protect/configure-on-srm-appliance.html)
- 3. Dans la page interface utilisateur SRM, exécutez les opérations **Discover Arrays** et **Discover Devices** et vérifiez que les périphériques s'affichent comme avant la migration.

### **Étapes de migration d'un fournisseur VASA**

1. Activez le PORT Derby 1527 sur les outils ONTAP existants pour VMware vSphere. Pour activer le port, connectez-vous à l'interface de ligne de commande avec l'utilisateur root et exécutez la commande suivante :

iptables -I INPUT 1 -p tcp --dport 1527 -j ACCEPT

- 2. Déploiement des outils OVA pour ONTAP pour VMware vSphere 10.1.
- 3. Ajoutez l'instance vCenter Server que vous souhaitez migrer vers les outils ONTAP pour VMware vSphere 10.1. Voir ["Ajoutez une instance de vCenter Server"](https://docs.netapp.com/fr-fr/ontap-tools-vmware-vsphere-10/configure/add-vcenter.html).
- 4. Intégrez le système back-end de stockage en local à partir des API vCenter du plug-in distant. Ajoutez le stockage en tant que périmètre local pour la migration.
- 5. Émettez l'appel d'API suivant pour migrer :

#### **Méthode HTTP et noeud final**

Cet appel d'API REST utilise la méthode et le point de terminaison suivants.

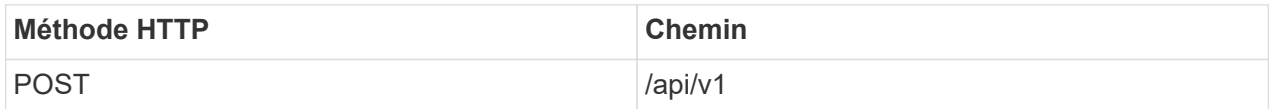

#### **Type de traitement**

Asynchrone

#### **Exemple Curl**

/api/v1/vcenters/{vcguid}/migration-jobs

**Exemple d'entrée JSON** Corps de la demande pour la migration depuis 9.12 et 9.13 :

 $\{ \text{ « otv ip » : } \{ 0.12.13.45 \text{ »}, \text{ « } \text{vasa provider} \}$  credentials » :  $\{ \text{ "useename": } \text{ "vasauser".} \}$  "mot de passe" : "**\* « } "mot\_de\_passe\_base\_de\_données" : "**\* « }

Corps de la demande pour une autre migration de version :

 $\{ \text{ « otv ip » : } \mathcal{A} \neq 10.12.13.45 \}$  « vasa\_provider\_credentials » :  $\{ \text{ "username": } \text{ "vasauser", } \text{ "mot de } \}$ passe" : "**\***\* « } }

#### **Exemple de sortie JSON**

Un objet de travail est renvoyé. Vous devez enregistrer l'identifiant du travail pour l'utiliser à l'étape suivante.

```
{ « id » : 123, « migration_id » : « d50073ce-35b4-4c51-9d2e-4ce66f802c35 », « etat » : « en cours »
}
```
6. Utilisez l'URI suivant pour vérifier l'état :

```
https://xx.xx.xx.xxx:8443/virtualization/api/jobmanager/v2/jobs/<JobID>?
includeSubJobsAndTasks=true
```
Une fois le travail terminé, validez le rapport de migration. Vous pouvez voir le rapport de la réponse au travail dans le cadre de jobData.

- 7. Ajoutez les outils ONTAP pour le fournisseur de stockage VMware vSphere 10.1 au serveur vCenter et ["Enregistrez VASA Provider sur vCenter Server"](https://docs.netapp.com/fr-fr/ontap-tools-vmware-vsphere-10/configure/registration-process.html).
- 8. Arrêtez les outils ONTAP pour le fournisseur de stockage VMware vSphere 9.10/9.11/9.12/9.13 le service VASA Provider depuis la console de maintenance.

Ne supprimez pas le fournisseur VASA.

Une fois l'ancien fournisseur VASA arrêté, vCenter Server bascule vers les outils ONTAP pour VMware vSphere 10.1. Tous les datastores et machines virtuelles sont accessibles et sont servis à partir des outils ONTAP pour VMware vSphere 10.1.

9. Effectuez la migration des correctifs à l'aide de l'API suivante :

#### **Méthode HTTP et noeud final**

Cet appel d'API REST utilise la méthode et le point de terminaison suivants.

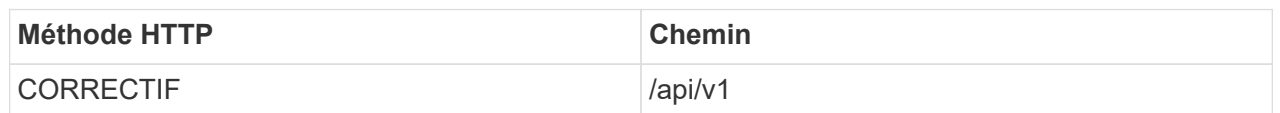

#### **Type de traitement**

Asynchrone

#### **Exemple Curl**

PATCH "/api/v1/vcenters/56d373bd-4163-44f9-a872-9adabb008ca9/migration-jobs/84dr73bd-9173- 65r7-w345-8ufdbb887d43

#### **Exemple d'entrée JSON**

{ « id » : 123, « migration\_id » : « d50073ce-35b4-4c51-9d2e-4ce66f802c35 », « etat » : « en cours » }

#### **Exemple de sortie JSON**

Un objet de travail est renvoyé. Vous devez enregistrer l'identifiant du travail pour l'utiliser à l'étape suivante.

```
{ « id » : 123, « migration_id » : « d50073ce-35b4-4c51-9d2e-4ce66f802c35 », « etat » : « en cours »
}
```
Le corps de la demande est vide pour l'opération de patch.

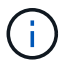

uuid est l'uuid de migration renvoyé en réponse à l'API post-migration.

Une fois l'API de migration des correctifs réussie, toutes les machines virtuelles seront conformes à la stratégie de stockage.

10. L'API de suppression pour la migration est :

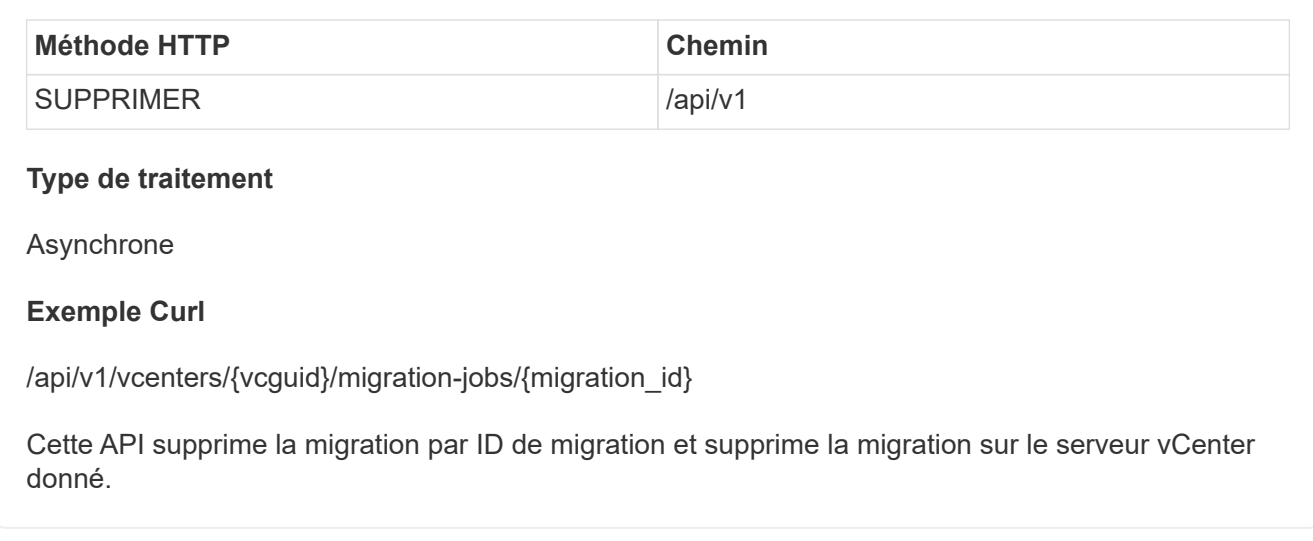

Une fois la migration réussie et après avoir enregistré les outils ONTAP 10.1 sur le serveur vCenter, procédez comme suit :

- Actualisez le certificat sur tous les hôtes.
- Attendez un certain temps avant d'effectuer des opérations de datastore (DS) et de machine virtuelle (VM). Le temps d'attente dépend du nombre d'hôtes, de DS et de VM présents dans la configuration. Si vous n'attendez pas, les opérations peuvent échouer par intermittence.

#### **Informations sur le copyright**

Copyright © 2024 NetApp, Inc. Tous droits réservés. Imprimé aux États-Unis. Aucune partie de ce document protégé par copyright ne peut être reproduite sous quelque forme que ce soit ou selon quelque méthode que ce soit (graphique, électronique ou mécanique, notamment par photocopie, enregistrement ou stockage dans un système de récupération électronique) sans l'autorisation écrite préalable du détenteur du droit de copyright.

Les logiciels dérivés des éléments NetApp protégés par copyright sont soumis à la licence et à l'avis de nonresponsabilité suivants :

CE LOGICIEL EST FOURNI PAR NETAPP « EN L'ÉTAT » ET SANS GARANTIES EXPRESSES OU TACITES, Y COMPRIS LES GARANTIES TACITES DE QUALITÉ MARCHANDE ET D'ADÉQUATION À UN USAGE PARTICULIER, QUI SONT EXCLUES PAR LES PRÉSENTES. EN AUCUN CAS NETAPP NE SERA TENU POUR RESPONSABLE DE DOMMAGES DIRECTS, INDIRECTS, ACCESSOIRES, PARTICULIERS OU EXEMPLAIRES (Y COMPRIS L'ACHAT DE BIENS ET DE SERVICES DE SUBSTITUTION, LA PERTE DE JOUISSANCE, DE DONNÉES OU DE PROFITS, OU L'INTERRUPTION D'ACTIVITÉ), QUELLES QU'EN SOIENT LA CAUSE ET LA DOCTRINE DE RESPONSABILITÉ, QU'IL S'AGISSE DE RESPONSABILITÉ CONTRACTUELLE, STRICTE OU DÉLICTUELLE (Y COMPRIS LA NÉGLIGENCE OU AUTRE) DÉCOULANT DE L'UTILISATION DE CE LOGICIEL, MÊME SI LA SOCIÉTÉ A ÉTÉ INFORMÉE DE LA POSSIBILITÉ DE TELS DOMMAGES.

NetApp se réserve le droit de modifier les produits décrits dans le présent document à tout moment et sans préavis. NetApp décline toute responsabilité découlant de l'utilisation des produits décrits dans le présent document, sauf accord explicite écrit de NetApp. L'utilisation ou l'achat de ce produit ne concède pas de licence dans le cadre de droits de brevet, de droits de marque commerciale ou de tout autre droit de propriété intellectuelle de NetApp.

Le produit décrit dans ce manuel peut être protégé par un ou plusieurs brevets américains, étrangers ou par une demande en attente.

LÉGENDE DE RESTRICTION DES DROITS : L'utilisation, la duplication ou la divulgation par le gouvernement sont sujettes aux restrictions énoncées dans le sous-paragraphe (b)(3) de la clause Rights in Technical Data-Noncommercial Items du DFARS 252.227-7013 (février 2014) et du FAR 52.227-19 (décembre 2007).

Les données contenues dans les présentes se rapportent à un produit et/ou service commercial (tel que défini par la clause FAR 2.101). Il s'agit de données propriétaires de NetApp, Inc. Toutes les données techniques et tous les logiciels fournis par NetApp en vertu du présent Accord sont à caractère commercial et ont été exclusivement développés à l'aide de fonds privés. Le gouvernement des États-Unis dispose d'une licence limitée irrévocable, non exclusive, non cessible, non transférable et mondiale. Cette licence lui permet d'utiliser uniquement les données relatives au contrat du gouvernement des États-Unis d'après lequel les données lui ont été fournies ou celles qui sont nécessaires à son exécution. Sauf dispositions contraires énoncées dans les présentes, l'utilisation, la divulgation, la reproduction, la modification, l'exécution, l'affichage des données sont interdits sans avoir obtenu le consentement écrit préalable de NetApp, Inc. Les droits de licences du Département de la Défense du gouvernement des États-Unis se limitent aux droits identifiés par la clause 252.227-7015(b) du DFARS (février 2014).

#### **Informations sur les marques commerciales**

NETAPP, le logo NETAPP et les marques citées sur le site<http://www.netapp.com/TM>sont des marques déposées ou des marques commerciales de NetApp, Inc. Les autres noms de marques et de produits sont des marques commerciales de leurs propriétaires respectifs.